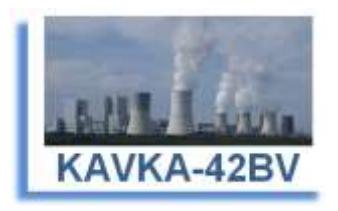

## **KAVKA-42BV**

## **Kataster der Verdunstungskühlanlagen gemäß 42. BImSchV**

## **Erste Schritte**

# **für das Anzeigen der Neu- und Bestandsanlagen Internetadresse: https://kavka.bund.de**

### **Bund-/ Länder Kooperation VKoopUIS BUBE**

(Stand 15.07.2018)

Erfahrungsgemäß werden die Vielzahl der Betreiber, bevor sie das Programm nutzen und gerade in der ersten kurzen Phase die Anzeigen der Bestandanlagen erfassen müssen, keine Benutzerhandbücher etc. lesen. Sie werden sich registrieren, anmelden und loslegen. Deshalb soll diese Kurzanleitung für das Anzeigen der Neu- und Bestandsanlagen dem Betreiberanwender einen knappen und schnellen Überblick der einzelnen Schritte im KaVKA-42BV-Portal verschaffen.

#### **1. Der Betreiber (Anwender) registriert sich.**

Betreiberanwender müssen sich zunächst in dem KaVKA-42BV-Portal registrieren.

Klicken Sie mit der Maus auf der Anmeldeseite des KaVKA-42BV-Portals den Link **Registrieren** an.

Es öffnet sich die Formularseite zur Eingabe der Registrierungsdaten (Vorname, Nachname, E-Mail-Adresse, Benutzername und Passwort mit Passwort-Bestätigung). Ferner müssen Sie den Haken bei "ich bin kein Roboter" setzen. Ggf. werden Sie aufgefordert, eine einfache Aufgabe zu lösen. Damit stellt das System sicher, dass die Registrierung durch einen Menschen und nicht durch eine Maschine erfolgt.

Ist der eingetragene Benutzername bereits im System vorhanden, werden Sie mit einer entsprechenden Meldung darauf hingewiesen und Sie müssen einen anderen Benutzernamen wählen.

Vergeben Sie ein persönliches Passwort mit mindestens **8 Zeichen** und mindestens **1 Großbuchstabe** und mindestens **1 Sonderzeichen**.

Nach Eingabe aller erforderlichen Daten betätigen Sie die Schaltfläche *Registrieren*. Sind alle Angaben korrekt, erhalten Sie einen Hinweis mit dem Text:

Sie müssen ihre E-Mail Adresse verifizieren, um das Benutzerkonto zu aktivieren.

Eine E-Mail mit weiteren Anweisungen wurde an Sie versendet.

Falls Sie keine E-Mail erhalten haben, dann können Sie [hier klicken](http://gamma.isento.net:8080/auth/realms/uba/login-actions/required-action?code=-O_dq53d7IL5eFw84n_fErX6bS9GkLzfsqdotB0uF_Q&execution=VERIFY_EMAIL&client_id=bv42&tab_id=CcYs1rbOntc) um eine neue E-Mail versenden zu lassen.

Sie erhalten nun eine E-Mail-Nachricht mit einem Link zur Verifizierung Ihrer Anmeldung.

Klicken Sie den Link in der E-Mail-Nachricht an und im Browser wird die leere Formularseite **Betreiberdaten eingeben** direkt angezeigt.

#### **Zur Beachtung:**

Die Gültigkeit des Links zur Verifizierung Ihrer Anmeldung in der E-Mail-Nachricht verfällt nach 120 Minuten. Danach müssen Sie die Registrierung erneut durchführen.

#### **2. Der Betreiber (Anwender) erfasst die Daten**

Nach Registrierung und erstmaligem Login erscheint dem Betreiberanwender die Startseite mit dem leeren Formular **Betreiberdaten eingeben**.

Anschließend sind die Daten zum Betreiber, zur Arbeitsstätte und zu der Anzeige einer Neu- oder Bestandsanlage zu erfassen.

#### **2.1 Betreiberdaten erfassen**

Sie erfassen zunächst die Daten zum Betreiber im Formular **Betreiberdaten eingeben**.

Folgende Daten zum Betreiber sind hier zu erfassen:

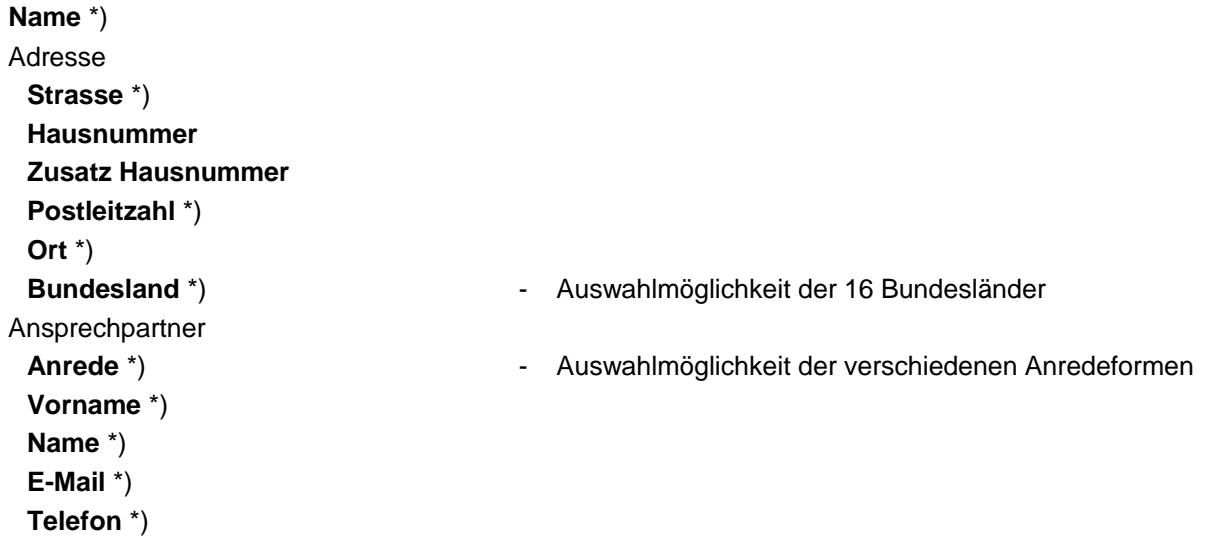

\*) Pflichtangaben

Nach *Speichern* der Betreiberdaten erscheint die Formularseite **Betreiber: XXXXXXX** mit den erfassten Daten und der leeren Übersicht der zugeordneten Arbeitsstätten.

#### **2.2 Arbeitsstättendaten erfassen**

Sie erfassen nun die Daten zur Arbeitsstätte im Formular **Neue Arbeitsstätte**.

Über die Schaltfläche *Neue Arbeitsstätte* auf der Formularseite **Betreiber: XXXXXXX** wird die leere Formularsete **Neue Arbeitsstätte** geöffnet.

Folgende Daten zur Arbeitsstätte sind hier zu erfassen:

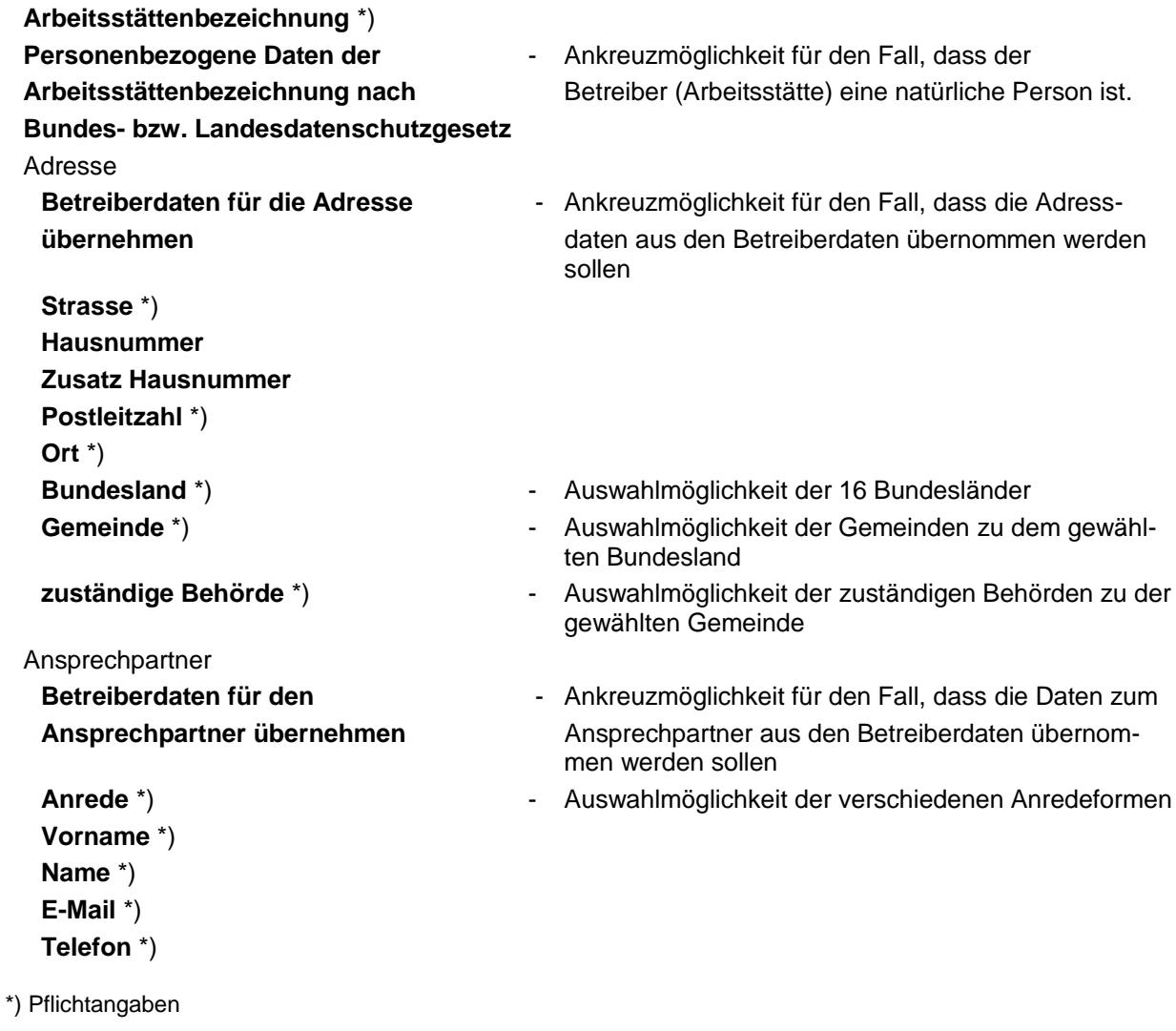

Nach *Speichern* der Arbeitsstättendaten erscheint die Formularseite **Arbeitsstätte: YYYYYYY** mit den erfassten Daten und der leeren Übersicht der zugeordneten Anlagen.

#### **2.3 Anzeigedaten zu einer Neu- oder Bestandsanlage erfassen**

Sie erfassen jetzt die Daten der Anzeige einer Neu- oder Bestandsanlage im Formular **Neuanlage/Bestandsablage erstmals anzeigen**.

Über die Schaltfläche *Neuanlage/Bestandsablage erstmals anzeigen* auf der Formularseite **Arbeitsstätte: YYYYYYY** wird die leere Formularseite **Neuanlage/Bestandsablage erstmals anzeigen** geöffnet.

Folgende Daten zu einer Anzeige sind hier zu erfassen:

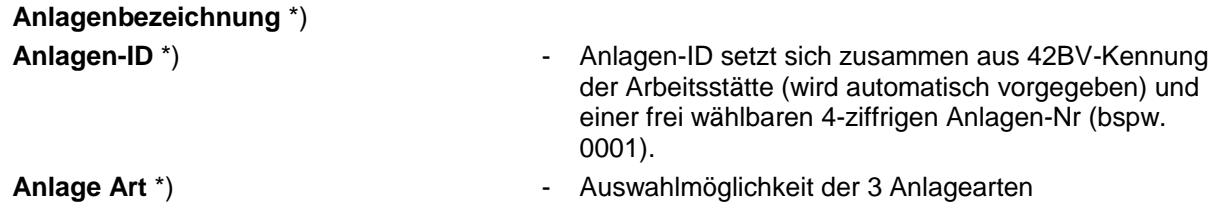

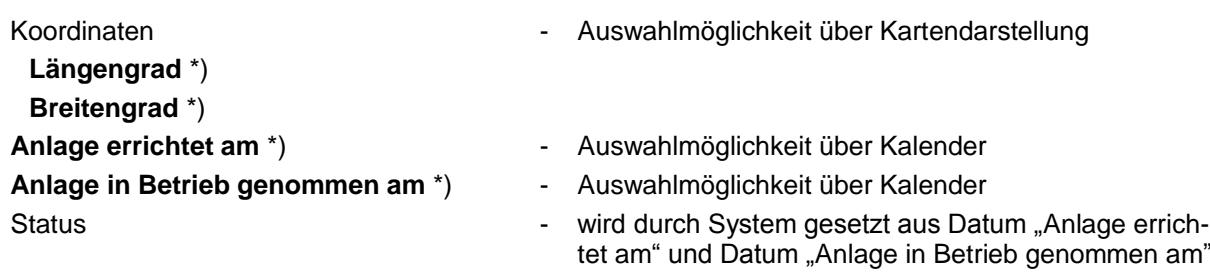

\*) Pflichtangaben

Nach *Absenden* der Anzeigedaten erscheint die Formularseite **Anlage: ZZZZZZZZ** mit den erfassten Daten und mit der Übersicht der zugehörigen Anzeigen nach § 13 der 42. BImSchV. Gleichzeitig wird eine E-Mail-Nachricht mit den Anzeigedaten an die zuständige Behörde, den datenerfassenden Betreiberanwender sowie den Ansprechpartnern Betreiber und Arbeitsstätte versandt.

Stellen Sie fest, dass die Anzeigedaten nicht korrekt sind und Korrekturen vorzunehmen sind, so müssen Sie zunächst die Anzeige stornieren und dann die Anzeige wiederholen. Letzteres geschieht, in dem Sie auf der Formularseite **Anlage: ZZZZZZZZ** die Schaltfläche *bearbeiten* betätigen. In der daraufhin angezeigten Formularseite **Neuanlage/Bestandsanlage bearbeiten** tragen Sie die korrekten Daten ein. Anschließend senden Sie die Daten, wie zuvor beschrieben, wieder ab. Über die Stornierung und die neue Anzeige erhalten alle Akteure jeweils entsprechende E-Mail-Nachrichten.

Die Vielzahl der Betreiber wird voraussichtlich nur eine einzige Anlage für nur eine Arbeitsstätte anzuzeigen haben, so dass die Datenerfassung dann an diesem Punkt abgeschlossen ist.

Sind mehrere Anlagen zu einer Arbeitsstätte anzuzeigen, ist der Anzeigevorgang für jede Anlage ausgehend von der Formularseite **Arbeitsstätte: YYYYYYY** zu wiederholen.

Sind Anlagen zu mehreren Arbeitsstätten desselben Betreibers anzuzeigen, müssen zunächst die Arbeitsstätten ausgehend von der Formularseite **Betreiber: XXXXXXX** erfasst werden, wie unter Pkt. **2.2** beschrieben, und anschließend wird der Anzeigevorgang für jede Anlage zu der Arbeitsstätte durchgeführt.

Für weitere Fragen zum KaVKA-42BV-Portal und insbesondere in fachlichen Angelegenheiten zu den zu erfassenden Daten wenden Sie sich bitte immer an die zuständigen Behördenansprechpersonen in den jeweiligen Ländern. Die Kontaktpersonen erreichen Sie über die Kontaktseite der Länder mit dem Link Kontakte am Ende einer jeden Formularseite des KaVKA-42BV-Portals.

**Viel Erfolg**

**Das KaVKA-42BV - Team**